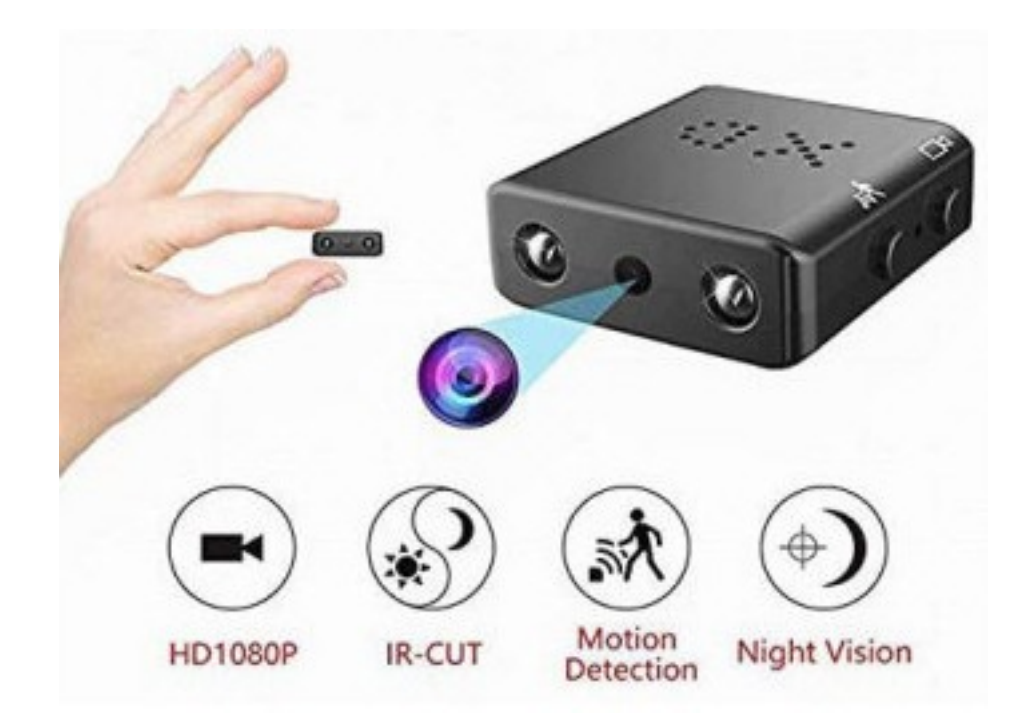

#### **Mini kamera XD IR-CUT najmniejsza kamera 1080P Full HD noktowizor na podczerwień Micro Cam wykrywanie ruchu kamera bezpieczeństwa DV**

**Nadzór w czasie rzeczywistym:** gdy jesteś z dala od kamery, możesz oglądać nagrania wideo w czasie rzeczywistym online.

**Alarm:** Po wykryciu poruszającego się obiektu w zakresie nagrywania kamery kamera rozpocznie nagrywanie i wyśle ostrzeżenie do aplikacji mobilnej.

**Przechowywanie kart microSD:** Po włożeniu karty microSD kamera automatycznie zapisuje nagrania z monitoringu. Karta microSD 8G może przechowywać do 2 dni nagrań, karta microSD 128G może przechowywać do jednego miesiąca nagrań.

**Nagrywanie w pętli:** Gdy pamięć jest pełna, najnowsze nagranie wideo nadpisze najwcześniejsze nagrania wideo.

**Przechowywanie w chmurze:** Jeśli martwisz się kradzieżą aparatu lub uszkodzeniem plików na karcie microSD, dostępna jest dodatkowa płatna pamięć w chmurze (usługa przechowywania w chmurze jest świadczona i pobierana przez stronę trzecią).

**Al Human Detection:** Alarm tylko w przypadku aktywności człowieka, dzięki czemu jest bardziej precyzyjny! (Zredukuj uciążliwe alarmy spowodowane wiatrem, szkłem lub zwierzętami, usługa Al Human Detection jest świadczona i pobierana przez stronę trzecią).

**Jak odtworzyć wideo:** Nagrania zapisane na karcie microSD można oglądać na komputerze z czytnikiem kart lub bezpośrednio na telefonie komórkowym Nagrania zapisane w chmurze można pobrać i obejrzeć bezpośrednio na telefonie komórkowym.

## **Przeczytaj przed użyciem**

1. Urządzenie należy zainicjalizować podczas pierwszego użycia kamery (metoda inicjalizacji jest określana jako X.Resetting the camera).

2. Wideo w czasie rzeczywistym można oglądać bez wkładania karty TF, ale jeśli chcesz zapisać lub odtworzyć filmy, należy włożyć kartę TF. Karta TF musi zostać sformatowana przed użyciem. Po sformatowaniu karty TF wszystkie dane zostaną usunięte z karty, dlatego przed formatowaniem należy wykonać kopię zapasową wszystkich danych. Aparat obsługuje tylko karty TF klasy 10 o pojemności co najmniej 8 GB. Karta TF obsługuje 8-128 GB.

3. Brak wbudowanej baterii, wystarczy podłączyć do źródła zasilania, aby osiągnąć długi czas pracy, a do aktywacji potrzebne jest napięcie 5 V / 1 A.

4. Kamera obsługuje połączenie Wi-Fi 2.4G i nie obsługuje połączenia w paśmie częstotliwości 5G Wi-Fi.

5. Nie owijaj niczego wokół aparatu, ponieważ wpłynie to na normalne chłodzenie aparatu. Kamera musi nieprzerwanie przesyłać sygnały, aby połączyć się z Internetem, dlatego wzrost temperatury aparatu jest normalnym zjawiskiem. Przed opuszczeniem fabryki przeprowadzono długoterminowy test starzenia aparatu, aby upewnić się, że nie wpłynie to na działanie. 6. Nie używaj tego urządzenia do celów niezgodnych z prawem.

## **Instrukcja obsługi.**

● **Ustawienie**

## **1. Pobierz aplikację do nadzoru**

Wyszukaj «V380 Pro» w sklepie z aplikacjami z telefonu komórkowego lub zeskanuj kod QR, aby pobrać i zainstalować.

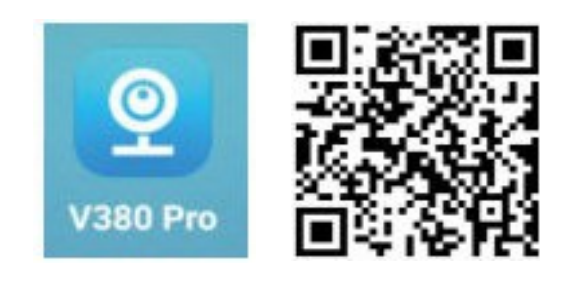

## **2. Tryb bliskiego zasięgu (kamera, mobilne połączenie P2P)**

1. Włóż sformatowaną kartę pamięci do gniazda karty, jeśli chcesz zapisać filmy.

2. Podłączyć źródło zasilania, odczekać około minuty, aż dioda LED kamery zaświeci się na czerwono. Jeśli dioda LED świeci się razem na czerwono i niebiesko przez 3 minuty, najpierw zresetuj kamerę.

3. Wejdź w «Ustawienia» na telefonie komórkowym, następnie ustawienia Wi-Fi, znajdź sygnał Wi-Fi, który zaczyna się od MV, a następnie naciśnij połącz. Poczekaj, aż na górze telefonu pojawi się logo Wi-Fi, co oznacza udane połączenie, a następnie przejdź do następnego kroku.

4. Otwórz aplikację do monitoringu V380 Pro, przewiń ekran w dół, aby odświeżyć, a następnie będziesz mógł zobaczyć nową podłączoną kamerę, kliknij ekran, aby ustawić nazwę użytkownika i hasło, jeśli nie ustawisz hasła i nazwy użytkownika (jeśli potrzebne), ustawienia bliskiego i dalekiego zasięgu nie powiodą się. Po pomyślnym ustawieniu możesz oglądać wideo z telefonu.

## **Uwaga:**

• Podczas połączenia P2P, gdy świeci się czerwona lampka, jeśli nie możesz znaleźć Wi-Fi z kamery, zresetuj kamerę i spróbuj ponownie.

• Odległości w linii prostej między kamerą a telefonem komórkowym nie mogą przekraczać 30 stóp (10 metrów). Należy również unikać barier, takich jak ściana, deska z drewna, szafa.

• Jeśli nie pojawił się żaden obraz, po prostu przewiń ekran w dół, aby odświeżyć go jeszcze kilka razy.

• Pamiętaj, aby utworzyć kopię zapasową nazwy użytkownika i hasła. Jeśli zapomnisz nazwy użytkownika i hasła, będziesz musiał zresetować kamerę i ustawienia.

#### **3. Tryb dalekiego zasięgu (poprzez podłączenie routera Wi-Fi w celu uzyskania nadzoru dalekiego zasięgu)**

## **Uwaga:**

Aby zapewnić stabilne połączenie, odległości między kamerą a routerem nie powinny przekraczać 30 stóp (10 metrów)

## Konfiguracja:

(1) Kliknij ikonę «**Setting**» w prawym rogu.

(2) Kliknij «**Network**».

#### (3) Kliknij «**Change to Wi-Fi station mode**»

(4) Kliknij router Wi-Fi, z którym chcesz się połączyć, wprowadź hasło Wi-Fi, a następnie naciśnij przycisk potwierdzenia.

**Uwaga:** konto Wi-Fi musi składać się z cyfr i liter, nie może zawierać spacji ani specjalnych symboli "ti.  $& = \setminus$ 

Żadne dalsze czynności nie są potrzebne, poczekaj, aż kamera połączy się z Wi-Fi. Gdy kamera pomyślnie połączy się z Internetem, dioda LED zaświeci się na niebiesko, a następnie kamera

pokaże się w trybie online, możesz uzyskać nadzór dalekiego zasięgu w dowolnym miejscu i czasie.

**Uwaga:** jeśli połączenie sieciowe jest wyświetlane jako offline po udanym połączeniu, wyjdź z aplikacji, wprowadź ponownie, a następnie przewiń w dół i odśwież kilka razy.

## ● **Wprowadzenie interf**

#### **Stan alarmujący**

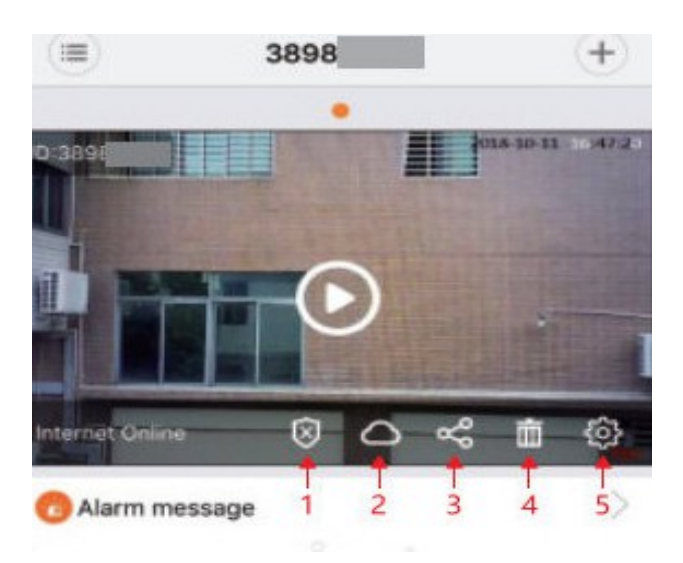

- 1: Uzbrajanie / Rozbrajanie
- 2: Przechowywanie w chmurze
- 3: Udostępnij
- 4: Usuń urządzenie
- 5: Ustawienia

#### ● **Alarm:**

Kliknij **O** interfejs aplikacji, wejdź do interfejsu «**Settings**», a następnie «**Alarm**». W tym interfejsie możesz ustawić alarm urządzenia, a także wybrać konkretny harmonogram alarmu i obszar, zapewniając ochronę wymaganego obszaru.

#### **Detekcja ruchu**

Kliknij O interfejsie APP, wprowadź «**Settings**», a następnie kliknąć na «**Alarm**», upewnij się, że alarm jest włączony.

**Al Human Detection:** Alarm tylko w przypadku aktywności człowieka, dzięki czemu jest bardziej precyzyjny!

#### ● **Nagrania wideo**

Można wybrać nagrywanie ciągłe i nagrywanie zdarzeniowe.

#### ● **Udostępnianie urządzenia**

Po skonfigurowaniu nadzoru dalekiego zasięgu możesz udostępniać tę kamerę znajomym.

- 1. Kliknij znak «+» w prawym górnym rogu, wybierz «Add Cameras».
- 2. Kliknij «Device share from friends».

3. W ostatnim kroku wprowadź identyfikator urządzenia, nazwę użytkownika i hasło.

#### ● **Usuń urządzenie**

Usuń kamerę z aplikacji, bez dalszego nagrywania nadzoru.

#### ● **Ustawienia**

Specyficzne ustawienia dla urządzenia, zmiana haseł, nagrywania, języka, adresu IP.

#### ● **Resetowanie aparatu**

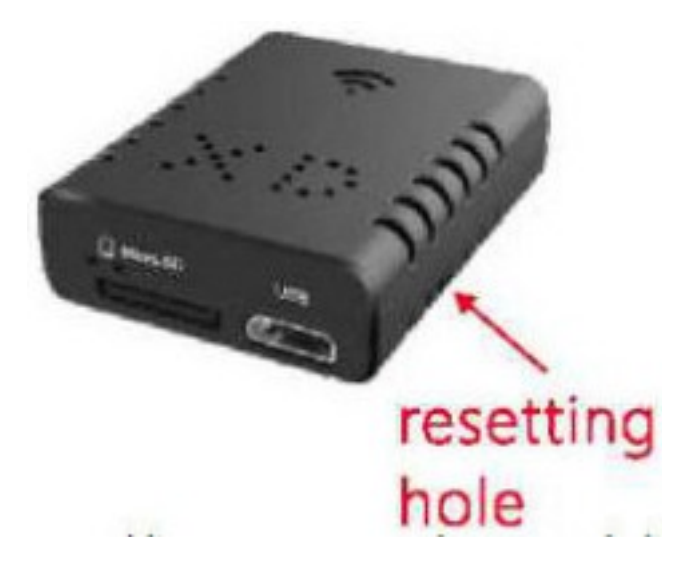

Podłącz do źródła zasilania i użyj wykałaczki, aby wbijać otwór resetowania przez 5 sekund (z kartą pamięci lub bez karty pamięci mogą to zrobić). Podczas procesu resetowania świeci się czerwona i niebieska lampka. Gdy czerwona lampka pozostaje zapalona, proces resetowania jest zakończony.

## ● **FAQ**

**Czy aplikacja może jednocześnie dodawać wiele kamer?** Możesz dodać niezliczone zestawy.

**Jak mogę jednocześnie oglądać dwie kamery na jednym ekranie?** Terminal mobilny: po dodaniu 2 urządzeń przesuń ekran telefonu komórkowego w lewo. Koniec z komputerem: może dodać wiele urządzeń jednocześnie i oglądać do 16 kamer jednocześnie.

**Jak długo ten aparat może wytrzymać w rozgrzanym samochodzie?** Dopóki zapewnione jest zasilanie, kamera może nagrywać przez cały czas.

**W jakim formacie wideo będzie wyświetlane na moim iPhonie: avi, MOV?** Wideo zostanie wyświetlone w formacie MP4.

**Czy mogę zobaczyć tę kamerę online i zdalnie poza siecią Wi-Fi?** Tak, jeśli tylko kamera skonfigurowała połączenie zdalne.

# **Jeśli używasz dynamicznego wykrywania do strzelania, podaj nam odległość działania?**

W odległości 5 metrów.

#### **Jak przechowywać wideo?**

Zawartość wideo można zapisywać tylko po włożeniu karty pamięci. Jeśli włączone jest przechowywanie w chmurze, filmy można zapisywać bezpośrednio w chmurze.

## **Konto V380 Pro i przechowywanie w chmurze**

Każde konto v380 Pro może łączyć się z niezliczonymi aparatami, ale tylko jedno miejsce w chmurze jest obsługiwane dla jednej kamery Konto V380 Pro może dowolnie logować się do innych telefonów komórkowych.

## **Ustawiono zdalne monitorowanie, ale po wyjściu aplikacja wyświetla się offline.**

Gdy telefon przełączy sieć lub rozłączy się i ponownie połączy z siecią, aplikacja rozłączy aparat i wyświetli go w trybie offline Przewiń w dół, aby odświeżyć urządzenie w aplikacji, lub ponownie uruchom aplikację.

#### **Jak włożyć lub wyjąć kartę TF?**

Włóż kartę TF we właściwym kierunku i wepchnij ją do gniazda paznokciem. Jeśli usłyszysz kliknięcie, oznacza to, że wstawianie się powiodło. Wyjmij kartę TF, wepchnij ją do środka paznokciami i wyjmij po wyskoczeniu.

## **Co mam zrobić, jeśli przypadkowo zapomnę hasła?**

Zresetuj aparat.